# **Configuring the Beckhoff BK9000 Network Parameters**

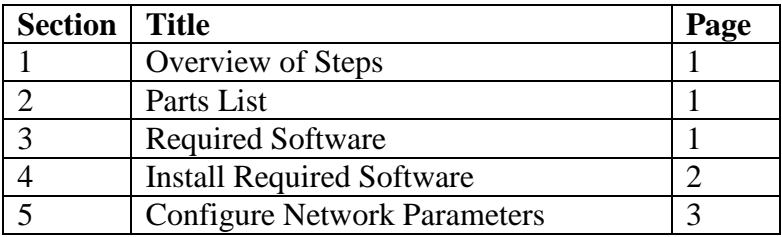

## **1 Overview of Steps**

*Note: The IP address can be set using other methods (BootP, DHCP, BK9000 dip switches + KS2000 software). For more information on these methods, go to V:\CD\Beckhoff\BK9000e.pdf page 22.*

- 1. Install required software on computer/laptop (must be running Windows OS)
	- a. On your Windows machine, browse to V:\CD\Beckhoff
	- b. Install TwinCAT
	- c. Install KS2000
	- d. Install update to KS2000 v4
	- e. Restart your computer
- 2. Configure network parameters
	- a. Power the BK9000 off. Set dip switch #2 to ON (ON is left looking from the front). Set all others to OFF.
	- b. Turn on the power to the BK9000
	- c. Connect an Ethernet cable from your Windows machine to the BK9000
	- d. Use arp to set the IP address
	- e. Use the Beckhoff software to configure the subnet mask and gateway address
	- f. Verify network connectivity

#### **2 Parts List**

- a. Windows laptop or computer
- b. Ethernet cable
- c. Small flat-head screwdriver
- d. If you use the Beckhoff serial cable to set the subnet mask and gateway address, your computer will need a DB9 serial port (you can also use a DB9 adaptor).

#### **3 Required Beckhoff Software**

- a. TwinCAT (this just needs to be installed; you will not need to run this software)
- b. KS2000 v4

### **4 Install Required Software** (must be running Windows OS)

- a. On your Windows machine, browse to V:\CD\Beckhoff
- b. Install TwinCAT
	- 1. Open the *tcat\_290* application
	- 2. Click on *Run*
	- 3. Click on *Next*
	- 4. Choose *English*, then click *Next*
	- 5. TwinCAT Setup window will open
	- 6. Click on *Next*
	- 7. Click *Yes* for license agreement
	- 8. Click *Yes*
	- 9. Click *Next* to install the 30-day demo version
	- 10. Click *No* at symbol-handling update
	- 11. Choose *TwinCAT IO – I/O Driver*, click *Next*
	- 12. Choose 30-day demo version
	- 13. Keep default features, click *Next*
	- 14. Click *Next*
	- 15. Click *Next* to install in the default folder
	- 16. Select *No*, then click *Finish*
- c. Install KS2000
	- 1. Browse to V:\CD\Beckhoff\KS2000\Installation\_v31
	- 2. Open the *KS2000\_318* application
	- 3. Click *Run*
	- 4. Choose *U.S. English*, click *OK*
	- 5. KS2000 Railstation Configuration Tool window will open, click *Next*
	- 6. Click *Next*
	- 7. Fill in *Name*, *Company*, click *Next*
	- 8. Click *Next* to install in the default folder
	- 9. Verify *KS2000 Railstation Configuration Setup* is selected, click *Next*
	- 10. Click *Next* to install in default folder
	- 11. After installation, click *Finish*
- d. Install update to KS2000 v4
	- 1. Return to V:\CD\Beckhoff
	- 2. Open the *KS2000\_V4* application
	- 3. Click *Run*
	- 4. Click *Next*
	- 5. Click *Yes* for license agreement
	- 6. Read information and click *Next* to install
	- 7. Click *Finish*
- e. Restart your computer

#### **5 Configure Network Parameters**

*Note: You must have administrator privileges to run this procedure. Note: In the example below, 172.27.13.XYZ is used as the production IP address (the one you are trying to configure.)*

- a. Power the BK9000 off. Set dip switch #2 to ON (ON is left looking from the front). Set all others to OFF.
- b. Turn on the power to the BK9000
- c. Connect an Ethernet cable from your Windows machine to the BK9000
- d. Use arp to set the IP address
	- 1. Open a DOS window (Start menu > Run > cmd.exe)
	- 2. Open Start Menu > Settings > Network Connections > Local Area Connection > General > Properties > Internet Protocol (TCP/IP Properties) > Properties
	- 3. Select 'Use the following IP address:'
	- 4. Fill the IP address field with 172.16.17.1
	- 5. Fill the Subnet mask field with 255.255.255.0
	- 6. Click OK to the TCP/IP Properties window
	- 7. Click OK to the Local Area Connection Properties window
	- 8. At the DOS prompt, type *ipconfig* to verify that the Windows machine IP address is configured correctly:

```
>ipconfig 
Windows IP Configuration 
Ethernet adapter Wireless Network Connection: 
      Media State . . . . . . . . . . . : Media disconnected 
Ethernet adapter Local Area Connection: 
     Connection-specific DNS Suffix . : 
      IP Address. . . . . . . . . . . . : 172.16.17.1 
      Subnet Mask . . . . . . . . . . . : 255.255.255.0 
      Default Gateway . . . .
```
9. At the DOS prompt, type *ping 172.16.17.2* (Beckhoff default IP address):

```
>ping 172.16.17.2 
Pinging 172.16.17.2 with 32 bytes of data: 
Reply from 172.16.17.2: bytes=32 time=4ms TTL=60 
Reply from 172.16.17.2: bytes=32 time=2ms TTL=60 
Reply from 172.16.17.2: bytes=32 time=2ms TTL=60 
Reply from 172.16.17.2: bytes=32 time=2ms TTL=60
```
10. At DOS prompt type *arp –a*:

```
>arp -a 
Interface: 172.16.17.1 --- 0x30003 
Internet Address Physical Address Type 
172.16.17.2 00-01-05-02-01-25 dynamic
```
(Your physical address will be different in the last 3 pairs of digits.)

- 11. Type *arp –d 172.16.17.2* This will remove the address from the arp table.
- 12. Open Start Menu > Settings > Network Connections > Local Area Connection > General > Properties > Internet Protocol (TCP/IP Properties) > Properties

(This example assumes you want to set the Beckhoff IP address to 172.27.13.XYZ)

- 13. Fill the IP address field with an unused address beginning with 172.27.13.
- 14. Fill the Subnet mask field with 255.255.255.0 (if not already set to that)
- 15. Click OK to TCP/IP Properties window
- 16. Click OK to Local Area Connection Properties window.
- 17. At the DOS prompt, type *arp –s 172.27.13.XYZ 00-01-05-xx-xx-xx* (your Beckhoff MAC address; MAC address is from the back of the BK9000 or from the arp  $-a$  you did earlier)
- 18. At the DOS prompt, type *ping –l 123 172.27.13.XYZ*
- 19. Power off BK9000
- 20. Set all dip switches to OFF
- 21. Power on BK9000
- 22. At the DOS prompt, type *ping 172.27.13.XYZ*

>ping 172.27.36.XYZ Pinging 172.27.13.XYZ with 32 bytes of data: Reply from 172.27.13.XYZ: bytes=32 time=5ms TTL=60 Reply from 172.27.13.XYZ: bytes=32 time=2ms TTL=60 Reply from 172.27.13.XYZ: bytes=32 time=2ms TTL=60 Reply from 172.27.13.XYZ: bytes=32 time=2ms TTL=60

- e. Use the Beckhoff software to configure the subnet mask and gateway address
	- 1. Open KS2000\_v4 application
	- 2. Set KS2000 language to English
		- i. From KS2000 toolbar, go to Optionen > Sprache
		- ii. Select Englisch
	- 3. Use KS2000 software to establish communication with BK9000
		- i. IF USING ETHERNET CABLE
			- 1. From KS2000 toolbar, go to Options > Communication channel > via ADS…
			- 2. Set AmsServerNetId to 172.27.13.XYZ.1.1 and click OK
			- 3. From KS2000 toolbar, go to Online > Login
		- ii. IF USING BECKHOFF SERIAL CABLE
			- 1. From KS2000 toolbar, go to Options > Communication channel > via COM… The default serial settings should be right:
				- a. Baud =  $19200$
				- b. Databits  $= 8$
				- c. Parity = Even
				- d. Stopbits  $= 1$
				- e. BKx Type =  $RS232$

Click OK.

2. From KS2000 toolbar, go to Online > Login

- 4. Set subnet mask and gateway address
	- i. An expandable list of the connected Beckhoff modules should have appeared on the left pane of the KS2000 window
	- ii. Click on Pos 0 : BK9000-000 > Settings > Fieldbus: Settings
	- iii. On the right pane, set the netmask and gateway fields and click Apply. For LCLS production, netmask=255.255.252.0 and gateway=172.27.12.1
	- iv. Click Yes at the 'Reboot to take settings?' prompt
- f. Verify network connectivity
	- i. Connect the BK9000 to the network
	- ii. Ping the Beckhoff node from a production server (for example, lcls-srv01, lcls-builder)